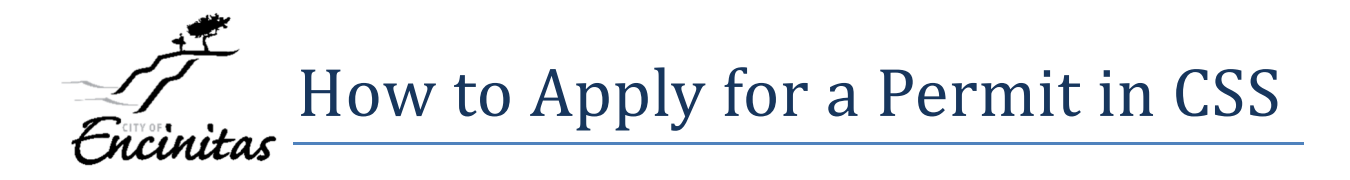

Once you have registered for a Customer Self Service (CSS) account (refer to guide: How to Register for a CSS Account), you can apply for permits online.

Visit https://encinitasca.gov/I-Want-To/Applications-Information to obtain general information, fees, and what documents to submit with your application.

Go to the CSS home page: https://portal.encinitasca.gov/CustomerSelfService#/home

Login

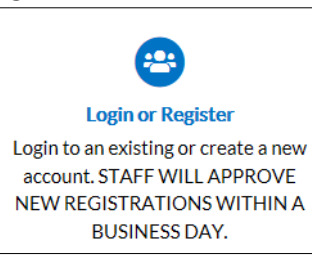

## Enter your username and password and click on "LOG IN."

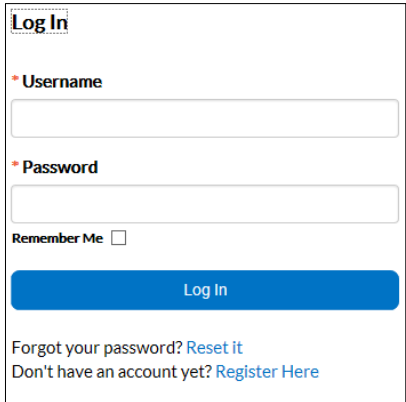

From the home page, choose Apply.

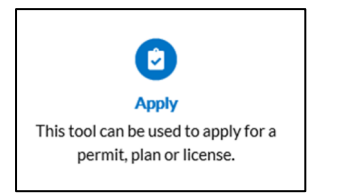

# Type in the first few letters of the permit type. (i.e.) "roof"

Choose the correct permit type.

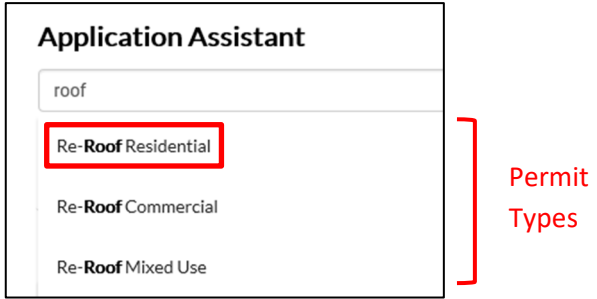

Click on Apply.

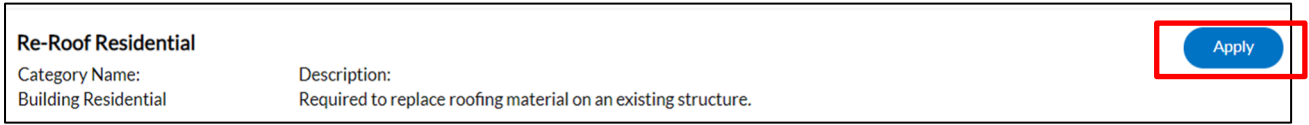

You will be walked through six steps to apply for your permit. As you advance through the process, each step number will light up.

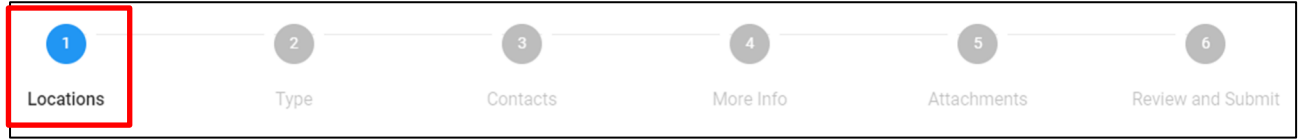

To enter the Location, click on the +.

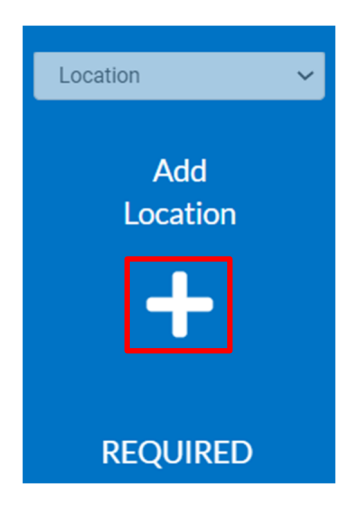

Enter the address of where the work will be done, leaving out punctuation. Click on the magnifying glass.

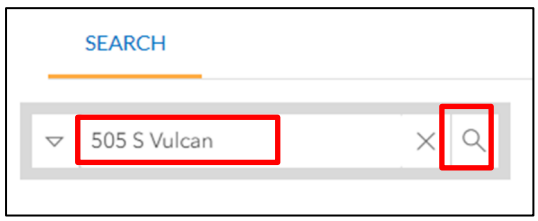

When you have identified your address, click in the box.

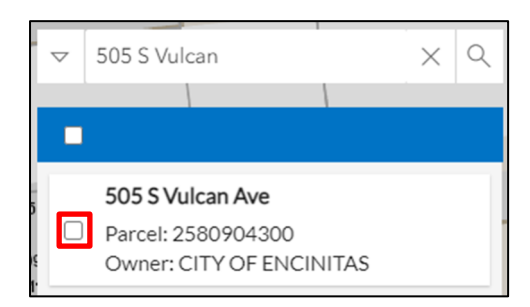

## Click on the Apply button.

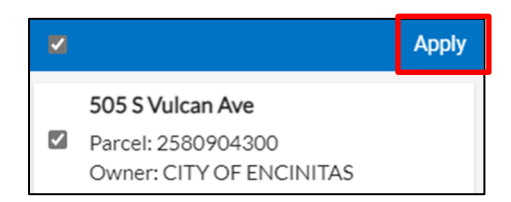

It will take you back to the "Add Location" tile and the address will appear in the box.

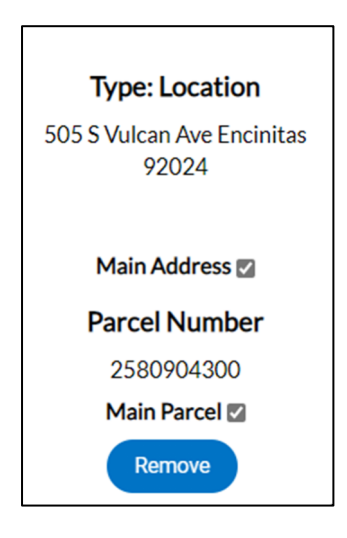

If there are multiple properties, click on "Add Location" again and repeat the Search process, otherwise choose "Next."

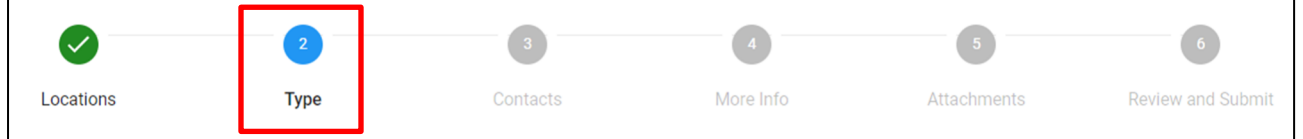

Any field with an asterisk next to it means it is a **required** field and must be completed to advance through the process.

Permit Type comes in automatically. (Note, you can change it at this point if you applied for the wrong one. Click on the drop down menu to change.)

Provide a detailed description of the work being done.

Enter the number of square feet and the valuation (enter numbers only, no commas or text).

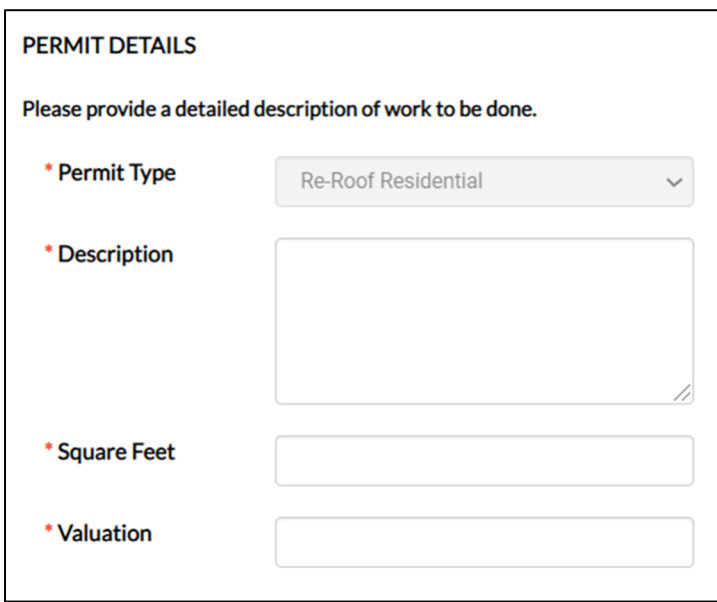

Choose "Next."

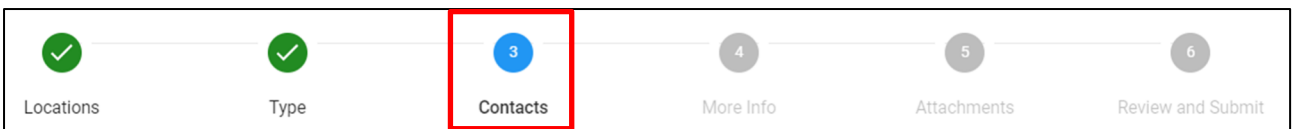

**Each permit can have different contact requirements.** The applicant (you) are the default contact. If any other contacts are needed, the tile will be flagged as "Required" as shown below.

For this permit type, you will also need to add the Property Owner. Click on the + in the "Property Owner" tile.

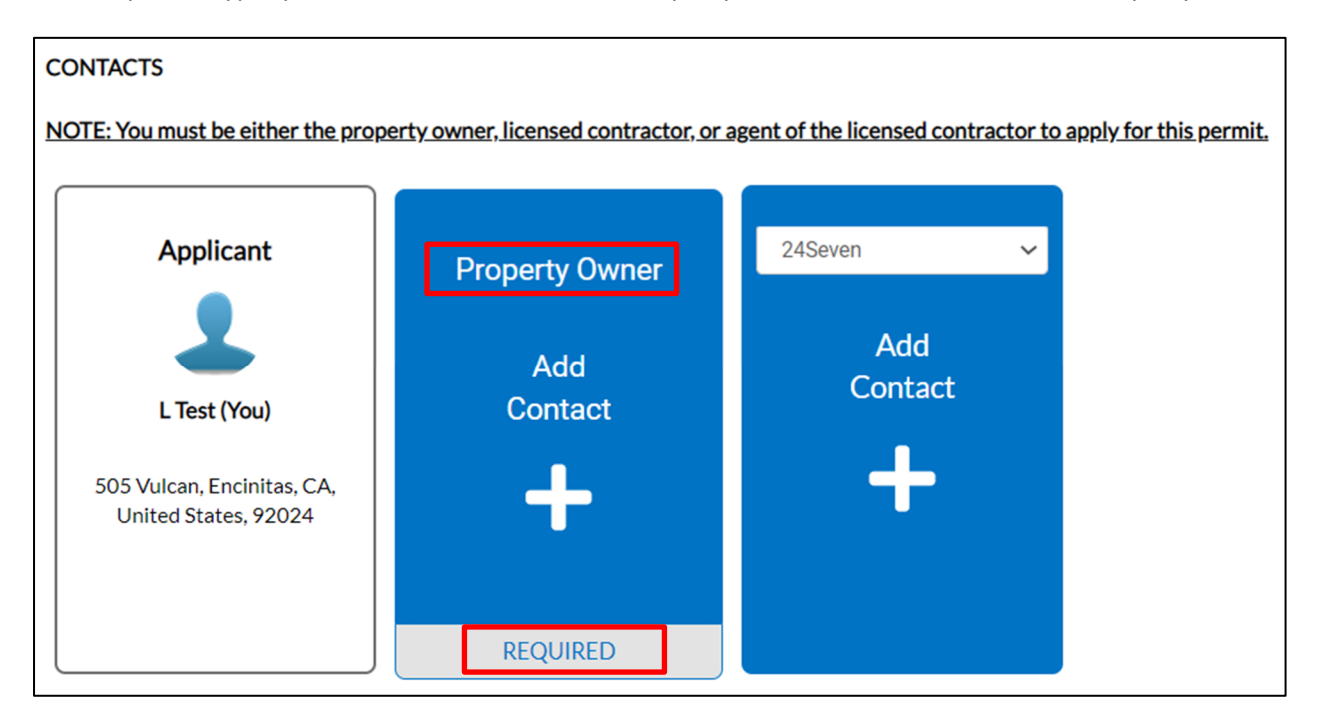

Always try searching first to see if a person or business already exists in our system.

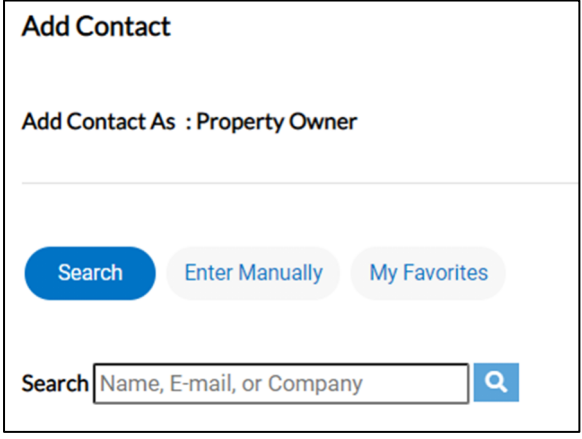

Enter a name or business in the Search field and click on the magnifying glass.

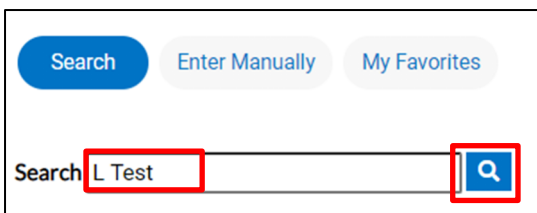

Will bring up a list of choices. Scroll through.

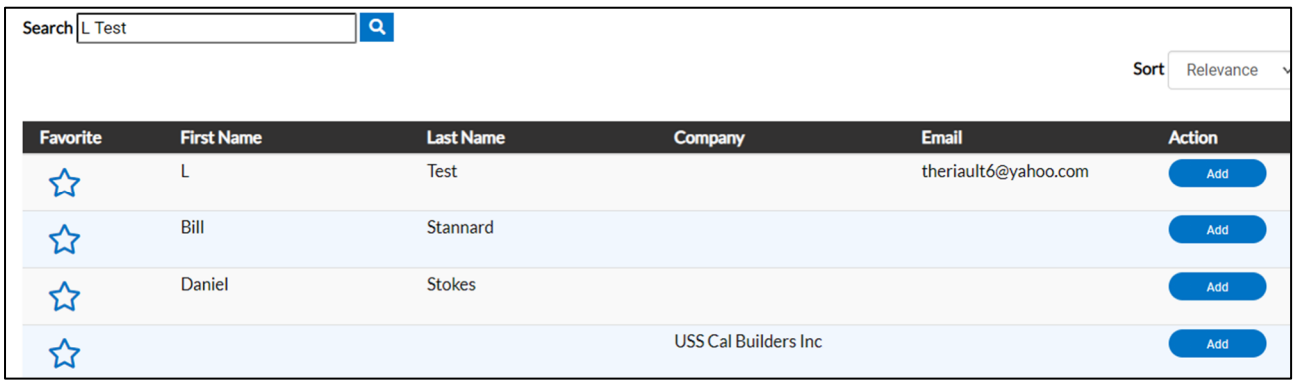

If contact you are searching for is not in the list, "Enter Manually." Enter information in the fields, then Submit.

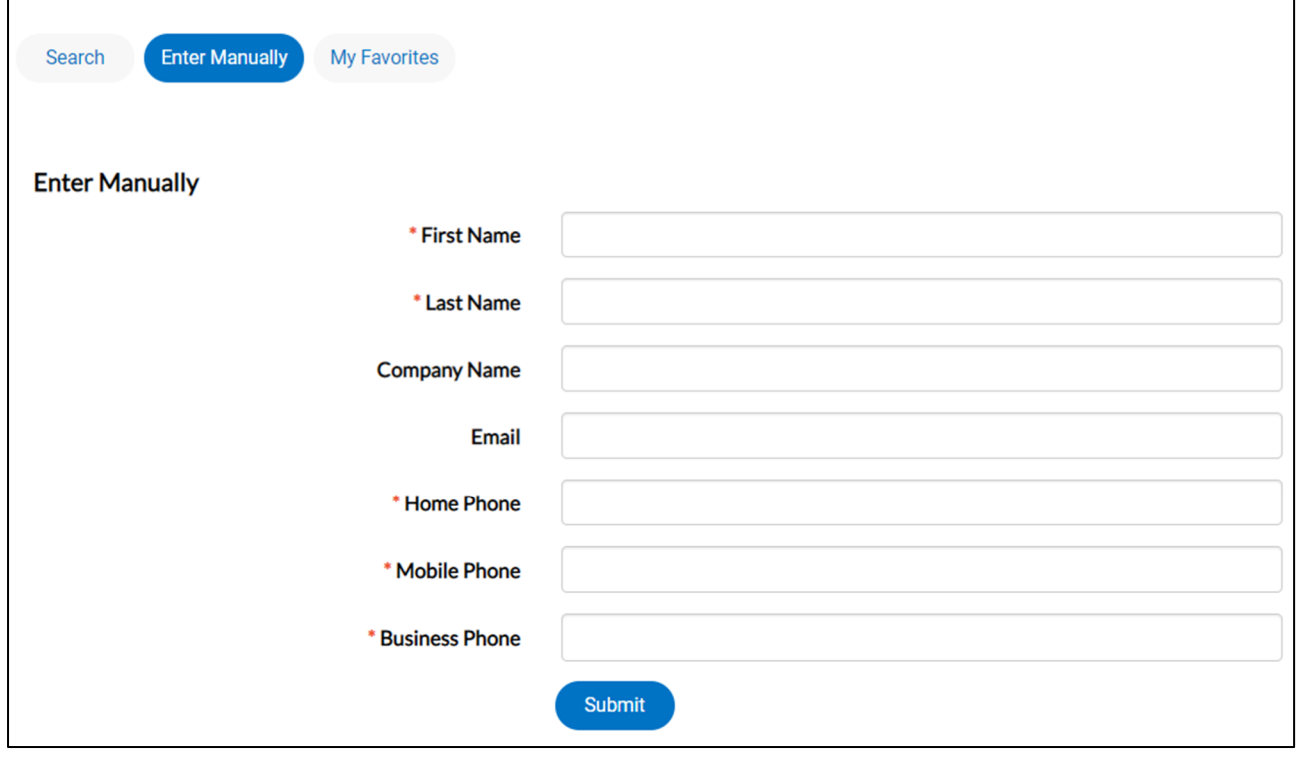

You have the option to add additional contacts. To add, click on the + in the "Add Contact" tile.

Again, always "Search" for a contact first. If no match is found, "Enter Manually."

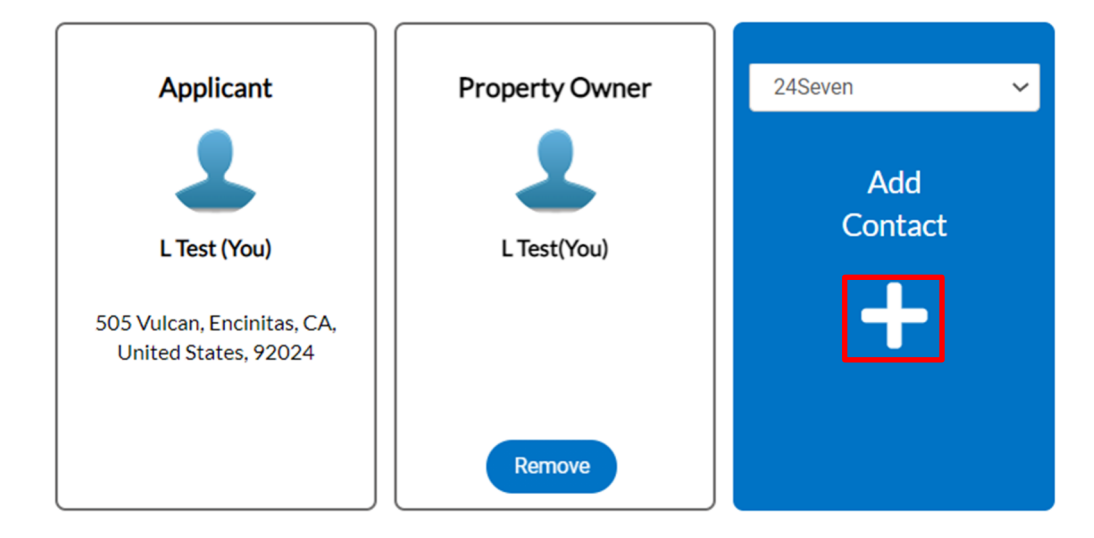

Once all Contacts are entered, choose "Next."

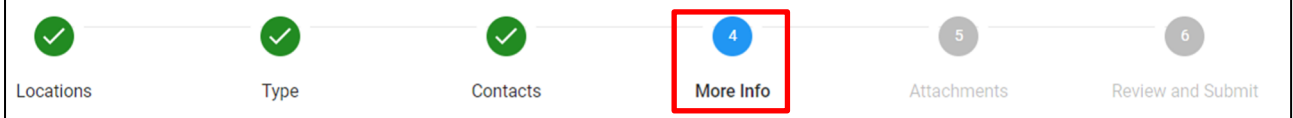

Each permit will have unique information on this page. Some permits require very little, others have a series of acknowledgements, declarations, and forms that must be completed. Scroll through and complete each item as applicable.

Any fields in red must be completed.

Please note that omission of any items on this page may delay the processing of your permit.

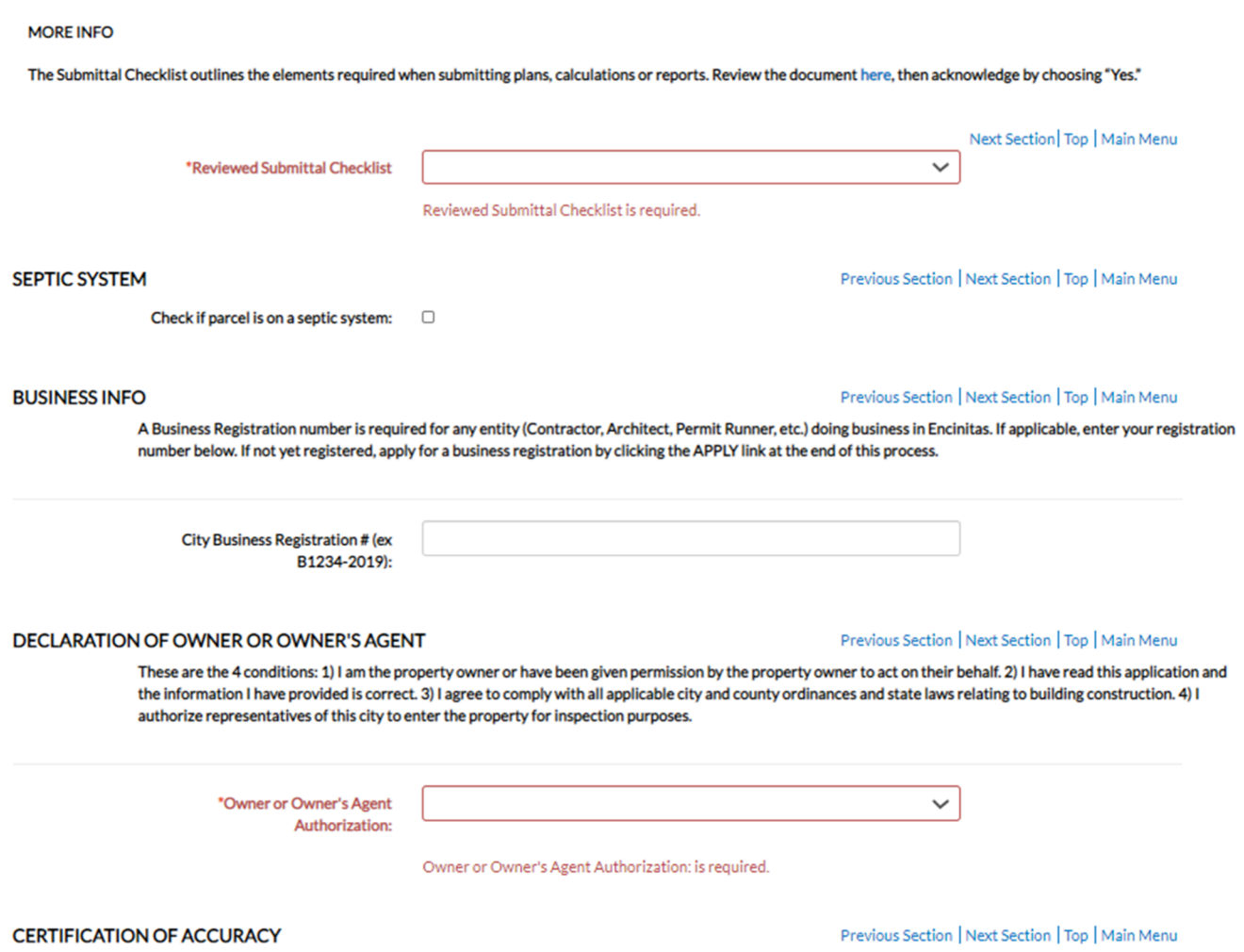

I certify all documents and plans clearly and accurately show all existing and all proposed buildings, structures, access roads, and utilities/utility easements. All proposed modifications and/or additions are clearly labeled on the front cover plot plan. I understand that any potentially existing detail within these plans inconsistent with the front cover plot plan are not approved for construction and may be required to be altered or removed. The submitted documents and plans show the correct dimensions of the property, the buildings and structures and their setbacks from property lines and from one another, access roads/easements, and utilities. The existing and proposed use of each building as stated is true and correct. Further, all improvements existing on the property were completed in accordance with all regulations in existence at the time of their construction, unless otherwise noted. All easements and other encumbrances to development have been accurately shown and labeled as well as all on-site grading /site preparation.

#### **OWNER-BUILDER DECLARATIONS**

#### Previous Section | Top | Main Menu

I hereby affirm under penalty of perjury that I am exempt from the Contractors' State License Law for the reason(s) indicated below by the checkmark(s) I have placed next to the applicable item(s) (Section 7031.5, Business and Professions Code: Any city or county that requires a permit to construct alter, improve, demolish, or repair any structure, prior to its issuance, also requires the applicant for the permit to file a signed statement that he or she is licensed pursuant to the provisions of the Contractors' State License Law (Chapter 9 (commencing with Section 7000) of Division 3 of the Business and Professions Code) or that he or she is exempt from licensure and the basis for the alleged exemption. Any violation of Section 7031.5 by any applicant for a permit subjects the applicant to a civil penalty of not more than five hundred dollars (\$500).): A) I, as owner of the property, or my employees with wages as their sole compensation, will do all of or portions of the work, and the<br>structure is not intended or offered for sale (Section 7 who, through employees' or personal efforts, builds or improves property, provided that the improvements are not intended or offered for sale. If, however, the building or improvements is sold within one year of completion, the Owner-Builder will have the burden of proving that it was not built or improved for the purpose of sale.). B) I, as owner of the property, am exclusively contracting with licensed Contractors to construct the project (Section 7044, Business and Professions Code: The Contractors' State License Law does not apply to an owner of property who builds or improves thereon, and who contracts for the projects with a licensed Contractor<br>pursuant to the Contractors' State License Law.). C) I am

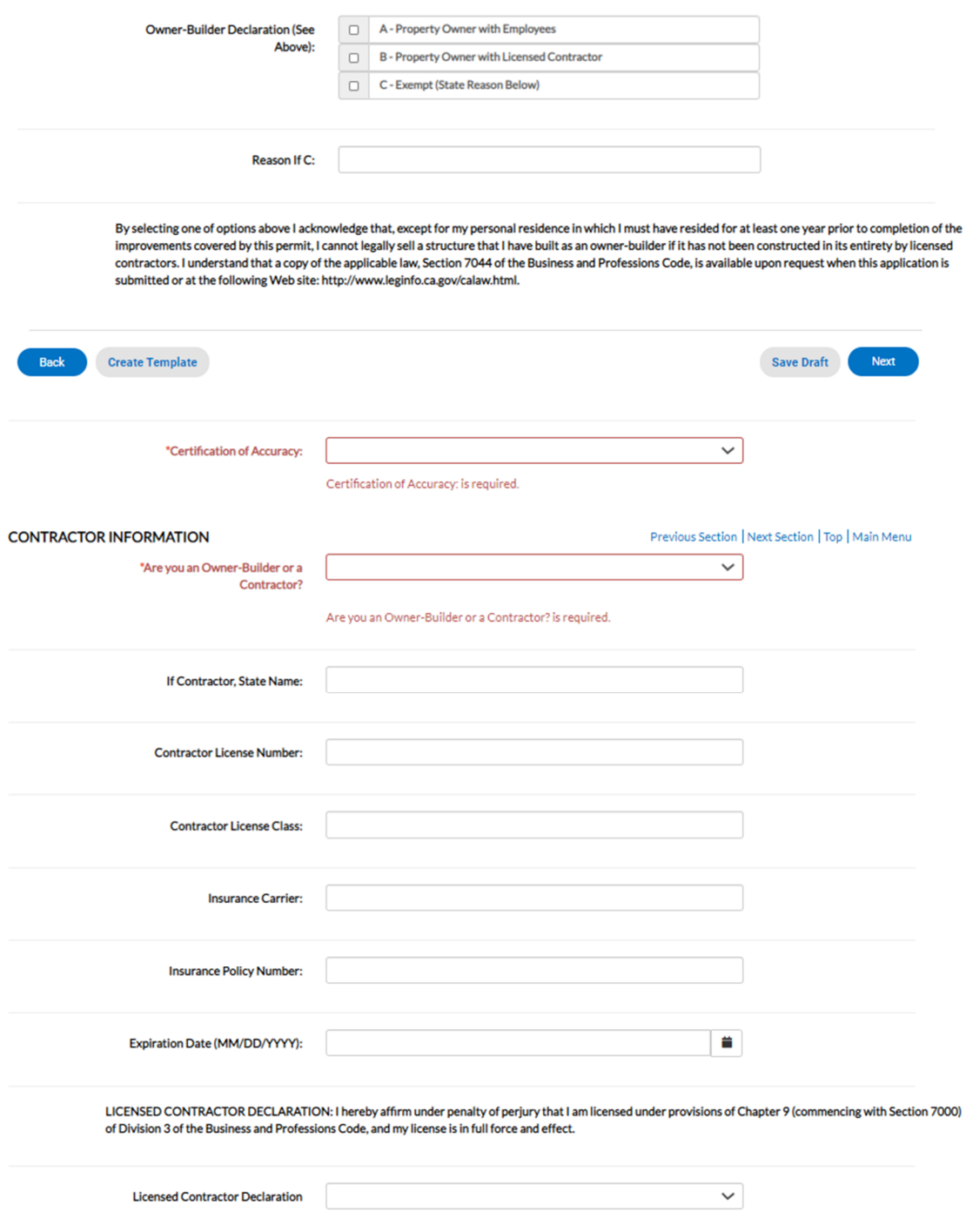

Once you have answered all questions on this page, choose "Next."

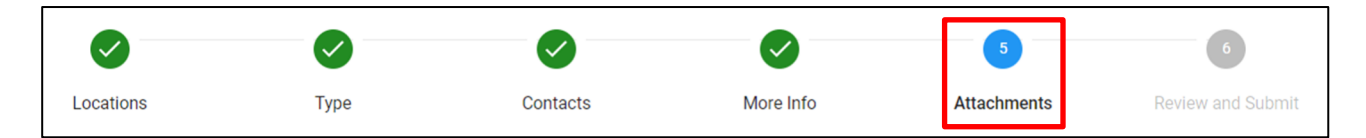

Each permit will have it unique required submittal items. There is a hyperlink to "Fees and Information" to help you determine what documents to upload for submittal. If unsure, there will be contact information on the hyperlinked document.

Clicking on the "i" in the upper right corner of each tile will give you more information.

Upload the "Required Documents" by clicking on the +. Additional documents can be uploaded by clicking on the + on "Add Attachment."

Once you have finished uploading your submission documents, choose, "Next."

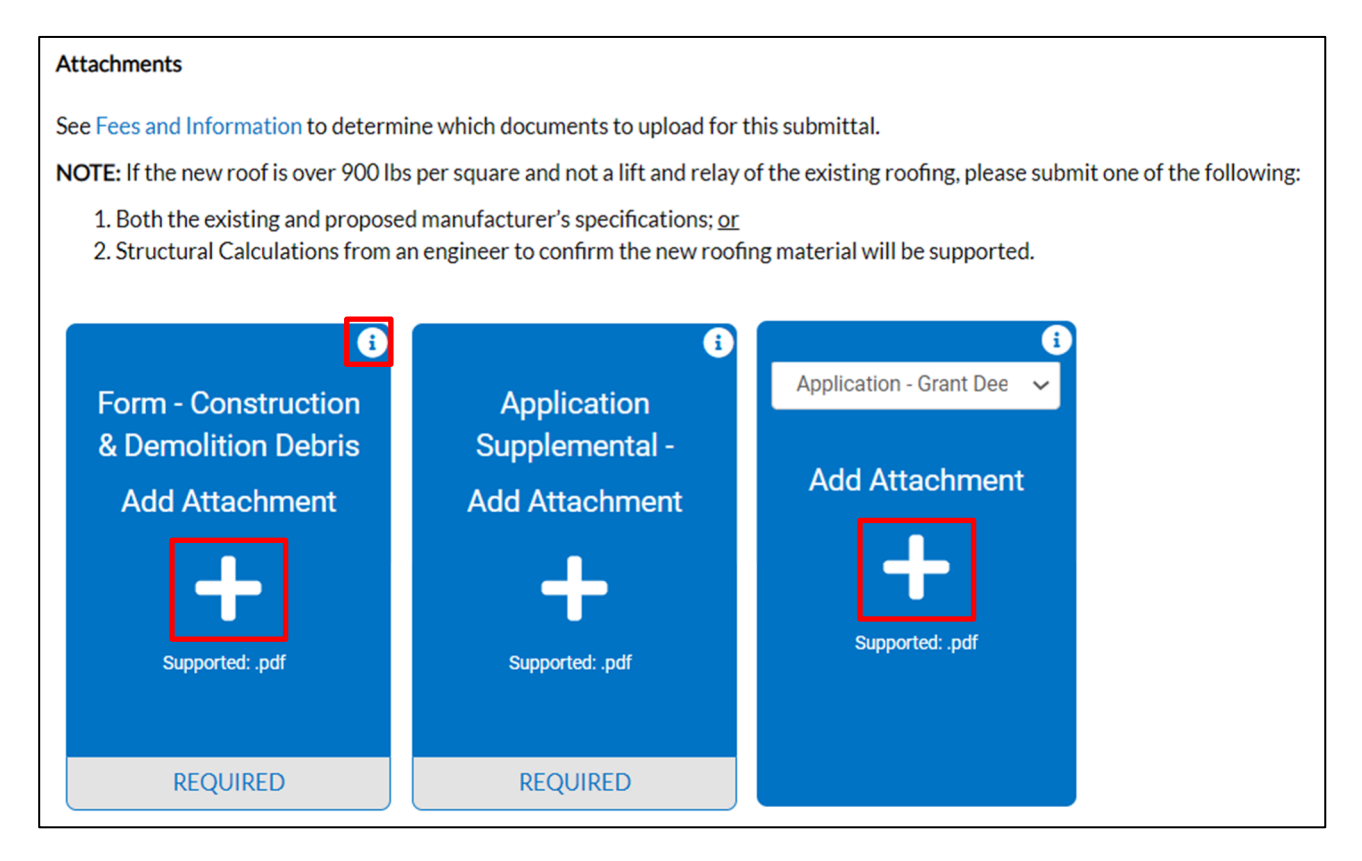

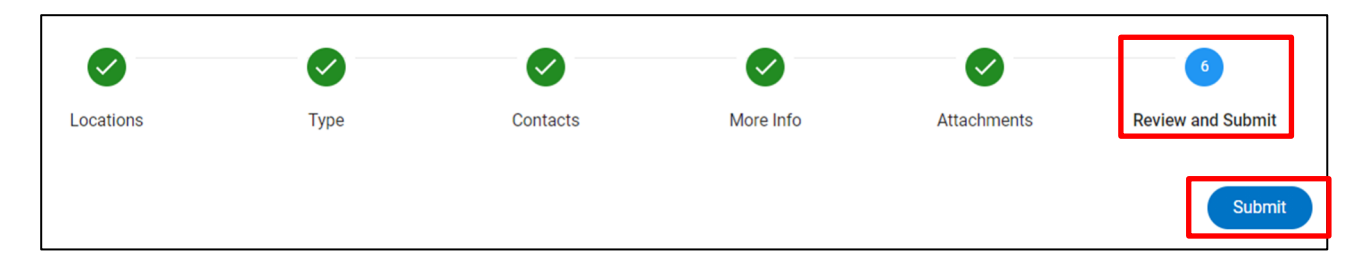

Review the information you have completed. Once review is done, choose "Submit."

You will receive a confirmation that you have applied for the permit.

Staff will contact you with further instructions.